## Configuring an LG Xenon for MMS and Browser with a Solo SIM card on the HSPA+ Network

The following instructions can be used to manually configure the settings on an <u>unlocked</u> LG Xenon phone for MMS and Browser with a Solo SIM Card.

- 1. Follow the instructions in the user manual to install your Solo SIM Card into the phone.
- 2. Power on the phone.

## **Browser Settings**

Create a profile for the Access Point.

- 3. On the standby screen, touch the Menu icon.
- 4. Touch the **Settings** icon.
- 5. Touch More.
- 6. Touch Connection.
- 7. Touch Access Points.
- 8. Touch New Profile.
- 9. Enter the following settings information in each of the fields: **Connection Title**: Bell WAP Connection (can be anything)

Authentication: Medium Username: <leave blank> Password: <leave blank>

**APN**: pda.bell.ca 10. Touch **Save**.

## Create an Internet Profile.

- 11. Return back to the **Connection** settings screen, and touch **Internet Profiles**.
- 12. Touch New Profile.
- 13. Enter the following settings information in each of the fields:

Profile Name: Bell WAP Profile (can be anything)

Use Proxy: ON

Proxy Address: web.wireless.bell.ca

**Proxy Port Number**: 80

**Access Point**: select 'Bell WAP Connection' (the Connection Title created above)

14. Touch Save.

Set the Browser Account settings.

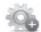

- 15. Return back to **Settings**, and touch **More**.
- 16. Touch Application Settings.
- 17. Touch Browser.
- 18. Touch Accounts.
- 19. Touch **New Account**.
- 20. Enter the following settings information in each of the fields:

Account Name: Bell WAP Browser (can be anything)

Homepage: http://homepage

Internet Profile: select 'Bell WAP Profile' (the Internet Profile Name created above)

- 21. Touch Save.
- 22. A message will be displayed that the setting have been saved, and prompts whether to activate the account. Select **Yes**.

## **MMS Settings**

Create a profile for the Access Point.

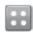

- 23. On the standby screen, touch the **Menu** icon.
- 24. Touch the **Settings** icon.
- 25. Touch More.
- 26. Touch Connection.
- 27. Touch Access Points.
- 28. Touch New Profile.
- 29. Enter the following settings information in each of the fields: **Connection Title**: Bell MMS Connection (can be anything)

Authentication: Medium Username: <leave blank> Password: <leave blank>

APN: pda.bell.ca 30. Touch Save.

Create an Internet Profile.

- 31. Return back to the **Connection** settings screen, and touch **Internet Profiles**.
- 32. Touch **New Profile**.
- 33. Enter the following settings information in each of the fields:

Profile Name: Bell MMS Profile (can be anything)

Use Proxy: select ON

Proxy Address: web.wireless.bell.ca

**Proxy Port Number**: 80

Access Point: select 'Bell MMS Connection' (the Connection Title created above)

34. Touch Save.

Set the Message Centre settings.

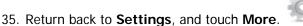

- 36. Touch Application Settings.
- 37. Touch Messaging.
- 38. Touch Multimedia Message.
- 39. Touch Message Centre.
- 40. Touch New Message Centre.
- 41. Enter the following settings information in each of the fields:

Name: Bell MMS Connection (can be anything) MMSC URL: http://mms.bell.ca/mms/wapenc

Internet Profile: select 'Bell MMS Profile' (the Internet Profile Name created above).

- 42. Touch Save.
- 43. In the New Message Centre box, touch on the name that you created above to select it. Touch Activate.